## **SQLite A PostgreSQL Crack Free Download [Latest-2022]**

# [Download](http://evacdir.com/kelvinator.arithmetic/daring/cecil/U1FMaXRlIGEgUG9zdGdyZVNRTAU1F.daybeacon/ZG93bmxvYWR8emc0TlRabWVIeDhNVFkxTkRRek5qWTFPSHg4TWpVNU1IeDhLRTBwSUZkdmNtUndjbVZ6Y3lCYldFMU1VbEJESUZZeUlGQkVSbDA)

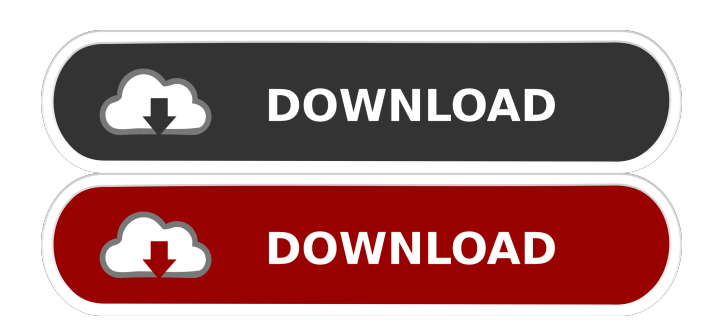

#### **SQLite A PostgreSQL With License Key Free (Updated 2022)**

SQLite is a handy tool for transferring data from SQLite databases to PostgreSQL. It creates a PostgreSQL database by interpreting the contents of the SQLite database and can be used to migrate data from an SQLite database to a PostgreSQL database. SQLite a PostgreSQL Crack provides the facility to generate and delete databases, also it provides help for creating foreign keys and indexes. SQLite a PostgreSQL can also migrate data from SQLite databases to PostgreSQL databases and it can be used to migrate data from PostgreSQL databases to SQLite databases. SQLite a PostgreSQL is the only tool which has its own standalone database files. SQLite a PostgreSQL is a very easy way to transfer data between databases. You can easily export SQLite databases to PostgreSQL database or import SQLite databases to PostgreSQL database. Q: Setting JSON Fields through fields() when JSON fields are annotated with @JsonProperty I am converting an ESB app to Spring Data Rest. For the most part, I can just rely on spring-data-rest's handling of things, but I've come across a use case that I can't seem to resolve. Basically, I have a @JsonProperty field annotated with @JsonManagedReference, like this: @JsonManagedReference @OneToOne @JoinColumn(name = "address\_id") private Address address; When an endpoint returns a JSON object with a list of my entity, the Jackson JSON library ignores this annotation and sets address.addressId to null. I would prefer that the address.addressId property was set in the resulting JSON, but that's not happening. Is there a way to instruct Jackson to do this, or do I need to resort to my own custom Jackson JSON library? A: I've found a solution that satisfies all of my requirements and prevents needless custom coding. In the class that is calling the endpoint, create a List property annotated with @JsonProperty, like this: @JsonProperty private List addresses; This tells Jackson that it's a list of JSON objects and to parse those JSON objects as if they were an object. When the endpoint returns a JSON object with a list of my entity, the Address objects are properly serialized and Jackson knows how to deal with the @J

#### **SQLite A PostgreSQL Crack**

81e310abbf

#### **SQLite A PostgreSQL Crack+ With Product Key Free 2022 [New]**

The target database must already be created. Connection Method : You can use a configuration file named "sqlite3.ini" or "sqlite3.db" to set up the target database connection Source Database : You can use "sqlite3.ini" or "sqlite3.db" to set up the source database connection. Example : If your Source Database is named: "D:\\_udpate\myDB.db" Then your SQLite DB is in "D:\\_udpate\myDB.sqlite". Now copy it's path name from Windows Explorer and paste it in the source database connection using the following parameters : Database Name : myDB.db Data File : myDB.sqlite Path to Database File : D:\\_udpate\myDB.sqlite Path to Database File : D:\\_udpate\myDB.db Now go to the source database and connect it. And enjoy the transfer process. The "MySQLtoSQLite" tool can be downloaded from the SQLite web page or GNU. I'm not aware of any tool which is specifically designed for this job. A: You need to use the command line tool that came with the SQLite package, "sqlite3". For example, to connect to the database at: C:\Users\User\Desktop\DB.db You'd do something like this: sqlite3 C:\Users\User\Desktop\DB.db You can read the file using the "sqlite3" command. sqlite3 -shell DB.db You can query it using the SQL "select" command. select \* from table\_name It will output your results to the console. A: for Windows for Linux: If you want to export a table, execute the following

#### **What's New In SQLite A PostgreSQL?**

SQLite is an embeddable SQL database engine. The database format is described in The SQLite Database File Format. The PostgreSQL database server implementation supports a subset of the SQL language that is required to use SQLite. For a quick-start guide, see Using SQLite a PostgreSQL. The SQLite server does not support COPY FROM and COPY TO commands as they do not make sense. Instead, SQLite uses standard SQL commands to insert, update and delete from the target database. The SQLite client software that connects to the source and target database can either be built-in or separately downloaded. The SQLite driver connects directly to SQLite databases and uses the SQLite native protocol, so the database is not required to be installed on the server. Instead, only the database needs to be installed on the client machine. Another difference between SQLite and PostgreSQL is that SQLite stores all of its tables and their records in one file, but PostgreSQL stores them in separate files. The advantage of SQLite is that the size of the database file is smaller and the files are lightweight. To install SQLite a PostgreSQL on the target, run the following command as an administrator: PostgreSQL a SQLite Installation Note that this is a fully functional version of PostgreSQL and the script installs the database, a PostgreSQL user and grants PostgreSQL access to the data files. If you are using a more recent version of Windows, the install script checks if the service PostgreSQL (or the PostgreSQL ODBC driver) is running. If not, the script starts the

service and runs the install script again. The script also downloads and installs the PostgreSQL client for the data type TEXT and the SQLite client to connect to the target. The script also stops and starts the PostgreSQL service and the PostgreSQL ODBC driver if they are running, or creates them if not. After this, the script creates the source, target and default database connections. You are now ready to start transferring data. Sqlite a PostgreSQL Usage To start the transfer, you will need to open the target database in the SQLite client. Open the data files using this command: sqlite3 test.db In the test database, there is a single table called test that has a single record in it. The file test.db is in the same location as the sqlite3 command. In the SQLite client, this database is located at the root of the current directory. In the source database, there are two tables with the same name (test) and no records in them. The first step is to prepare the source database. The target database already exists so you only need to create the tables. Note that the tables will be created with the same name as the table in

#### **System Requirements For SQLite A PostgreSQL:**

For installation: - Microsoft DirectX 9.0 or higher - Windows Vista or later - Windows XP SP2 or later - OS X 10.7 or later For play: - DirectX 8.0 or higher - OS X 10.6 or later To play on OS X, you will need to use a native gamepad emulator. We would appreciate if you report any issues you may encounter, for us to be

### Related links:

<https://ecafy.com/wp-content/uploads/2022/06/lavoria.pdf> [http://www.neorestaurantqatar.com/wp-content/uploads/2022/06/CoreWavPack\\_DirectShow\\_Filters.pdf](http://www.neorestaurantqatar.com/wp-content/uploads/2022/06/CoreWavPack_DirectShow_Filters.pdf) [https://ruijslederwaren.nl/wp-content/uploads/2022/06/ServerMonitor\\_Free.pdf](https://ruijslederwaren.nl/wp-content/uploads/2022/06/ServerMonitor_Free.pdf) <http://www.over-scene.com/wp-content/uploads/2022/06/blindar.pdf> <https://thenationalreporterng.com/wp-content/uploads/2022/06/valjas.pdf> [https://momalwaysknows.com/wp-content/uploads/2022/06/Remember\\_Pad.pdf](https://momalwaysknows.com/wp-content/uploads/2022/06/Remember_Pad.pdf) <https://rko-broker.ru/wp-content/uploads/2022/06/mansha.pdf> [https://www.colourwarehouse.com/wp-content/uploads/2022/06/Excel\\_to\\_QIF\\_Converter.pdf](https://www.colourwarehouse.com/wp-content/uploads/2022/06/Excel_to_QIF_Converter.pdf) <https://www.locatii.md/wp-content/uploads/2022/06/kawgrae.pdf> <https://ryansellsflorida.com/wp-content/uploads/2022/06/EasyTunnel.pdf>